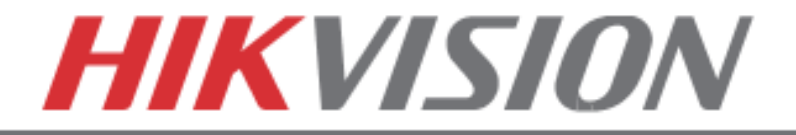

# **Quick Start Guide**

**Turbo HD series DVR**

DS-72xxHGHI-SH DS-73xxHQHI-SH

 **Note: For more information refer to the complete User Manual located on the CD-ROM**

www.hikvision.com/en/us

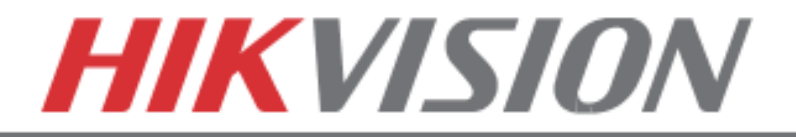

# OVERVIEW

- 1. Overview
- 2. Main Menu Layout
- 3. Formatting the HDD
- 4. Setting up Time/Date
- 5. Setting up The Network
- 6. Adding IP cameras
- 7. Setting up Recording
- 8. Configuring the Mobile APP
- 9. Playing Back Recorded Video
- 10. Making a Backup

**Please connect a monitor and a USB mouse (supplied) to the DVR for configuration purposes**

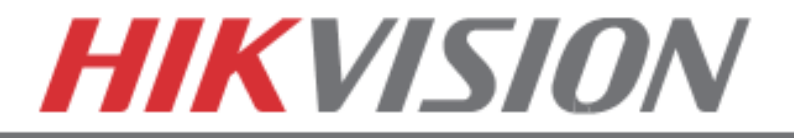

# **1. OVERVIEW**

### **WHAT'S IN THE BOX**

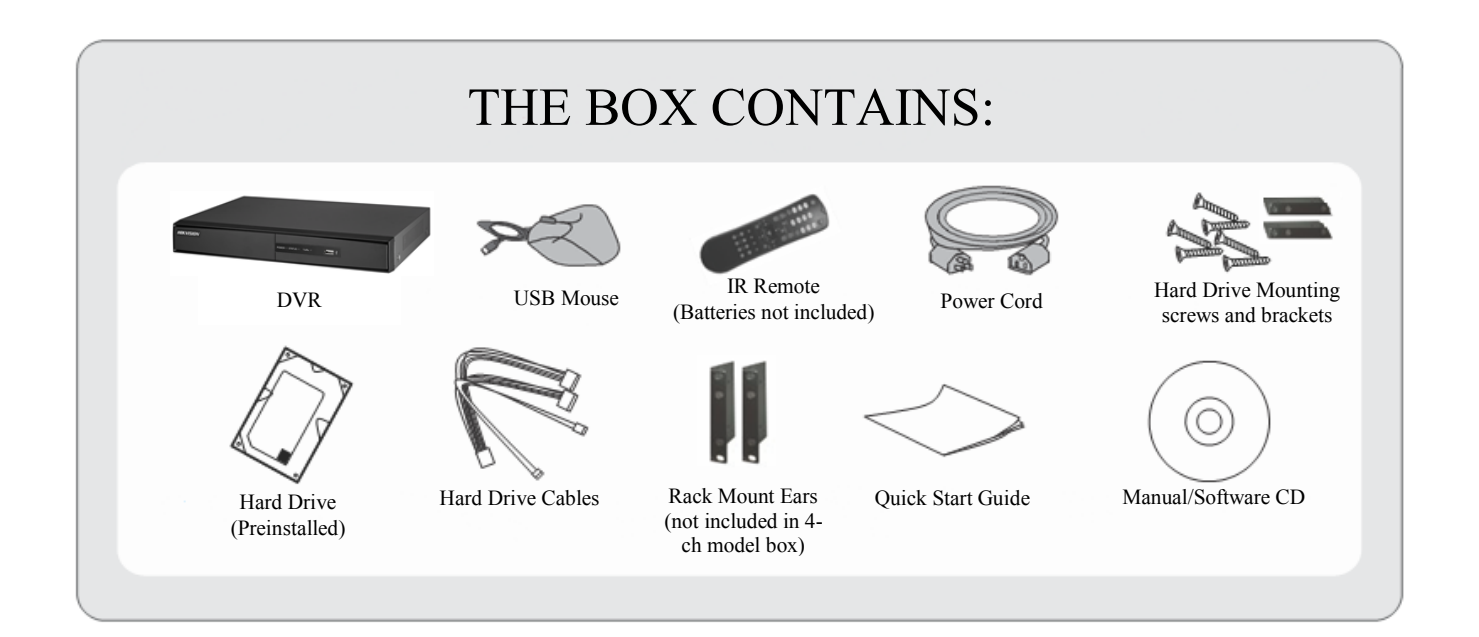

Please note, that the Quick Start Guide is compiled for the latest firmware versions. Please upgrade the firmware of the DVR to the latest version before proceeding. Also note, that the CD may contain outdated manuals and software.

For latest firmware, manual and software downloads please visit:

[www.hikvision.com/en/us/download.asp](http://www.hikvision.com/en/us/download.asp)

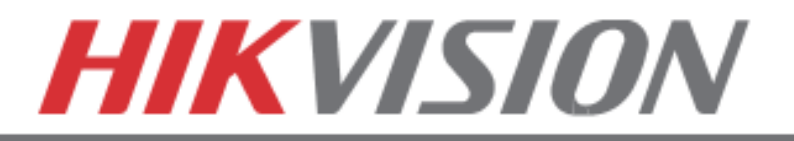

### **FRONT AND REAR VIEW**

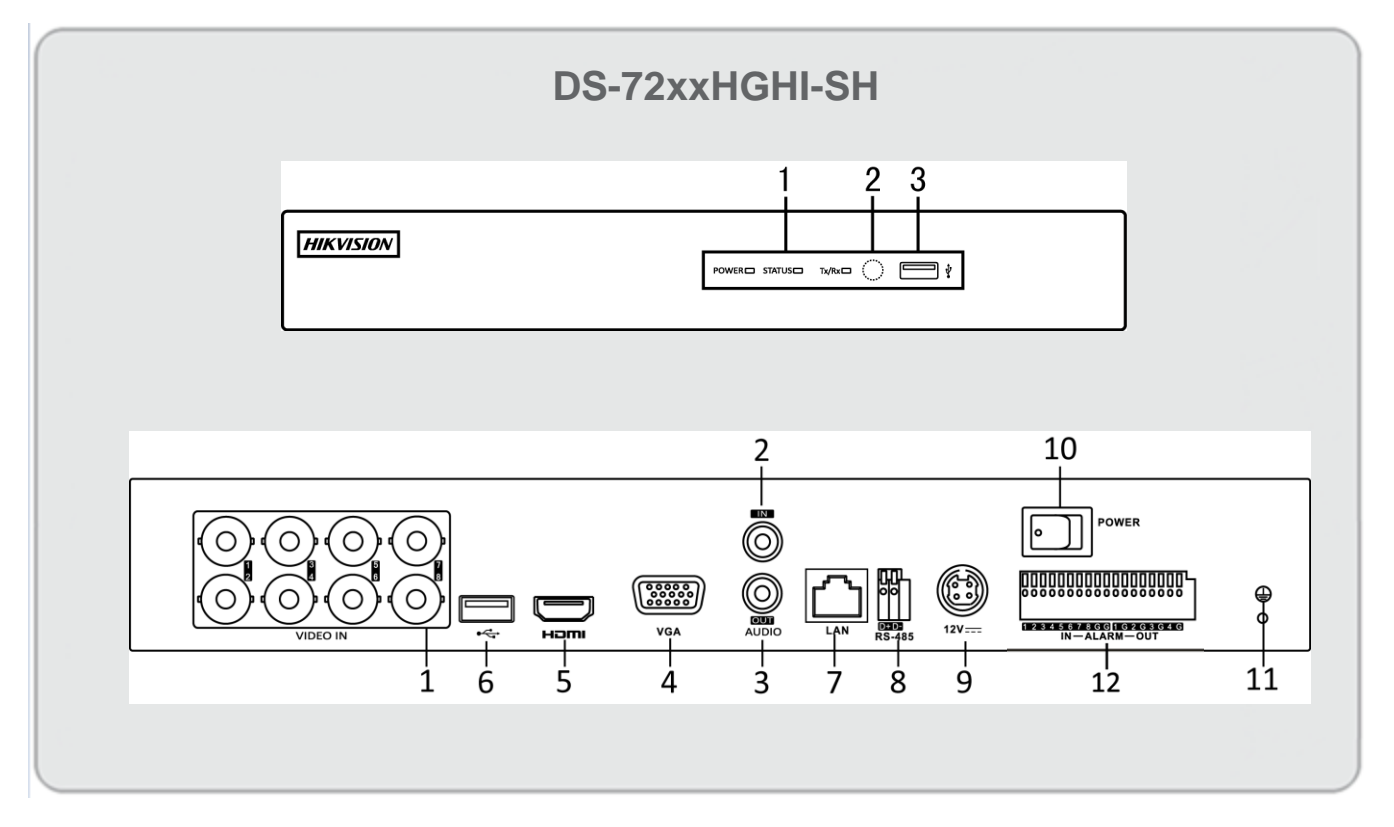

#### REAR VIEW

- 1. Video In
- 2. Audio In
- 3. Audio Out
- 4. VGA output
- 5. HDMI output
- 6. USB Interface
- 7. Network Interface (RJ45)
- 8. Rs-485 Interface
- 9. Power Supply Port
- 10. Power Switch
- 11. Grounding Screw
- 12. Alarm In/Out

#### FRONT VIEW

- 1. Power, Status and Tx/Rx indicators
- 2. IR Receiver
- 3. USB Interface

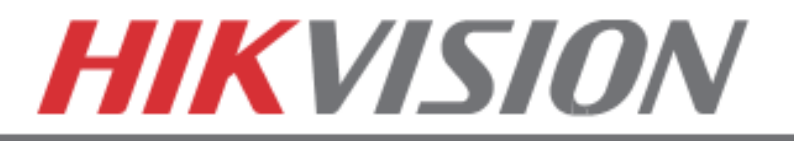

### **FRONT AND REAR VIEW**

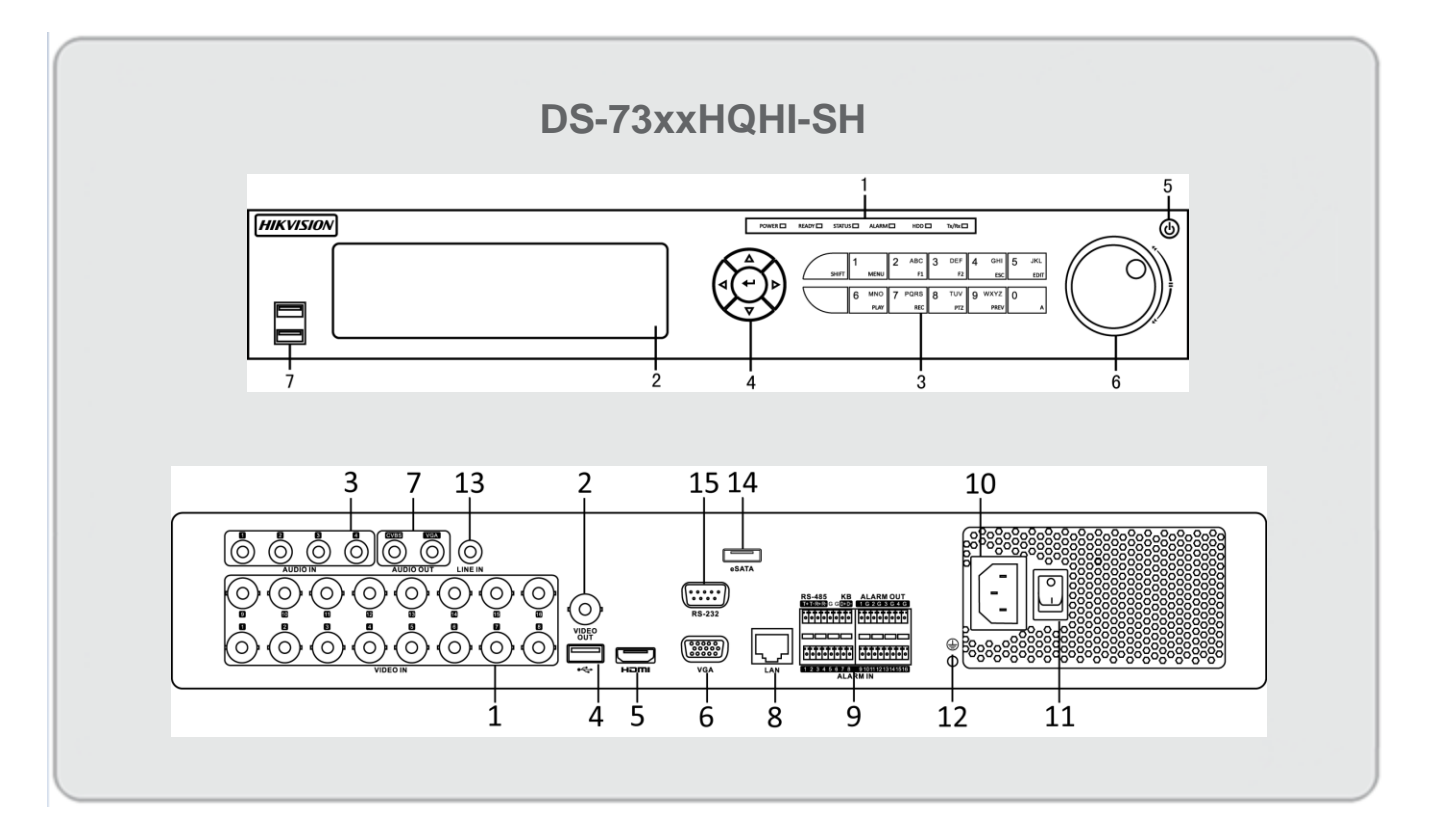

#### REAR VIEW

- 1. Video In
- 2. Video Out
- 3. Audio In
- 4. USB Interface
- 5. HDMI output
- 6. VGA output
- 7. Audio Out
- 8. Network Interface
- 9. RS-485 Interface
- 10. Power Supply
- 11. Power Switch
- 12. GND
- 13. Line In
- 14. eSATA
- 15. RS-232 Interface

#### FRONT VIEW

- 1. Power, Ready, Status, Alarm, HDD And Tx/Rx Indicators
- 2. DVD-R/W
- 3. Composite Keys
- 4. Direction/Enter Keys
- 5. Power
- 6. Jog Shuttle Control
- 7. USB Interface
- 8. IR Receiver

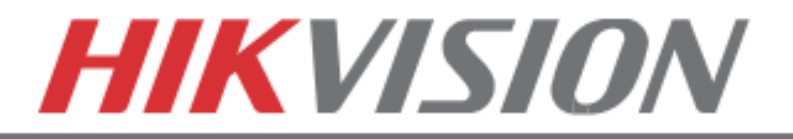

### **2. MAIN MENU LAYOUT**

**MAIN MENU LAYOUT**

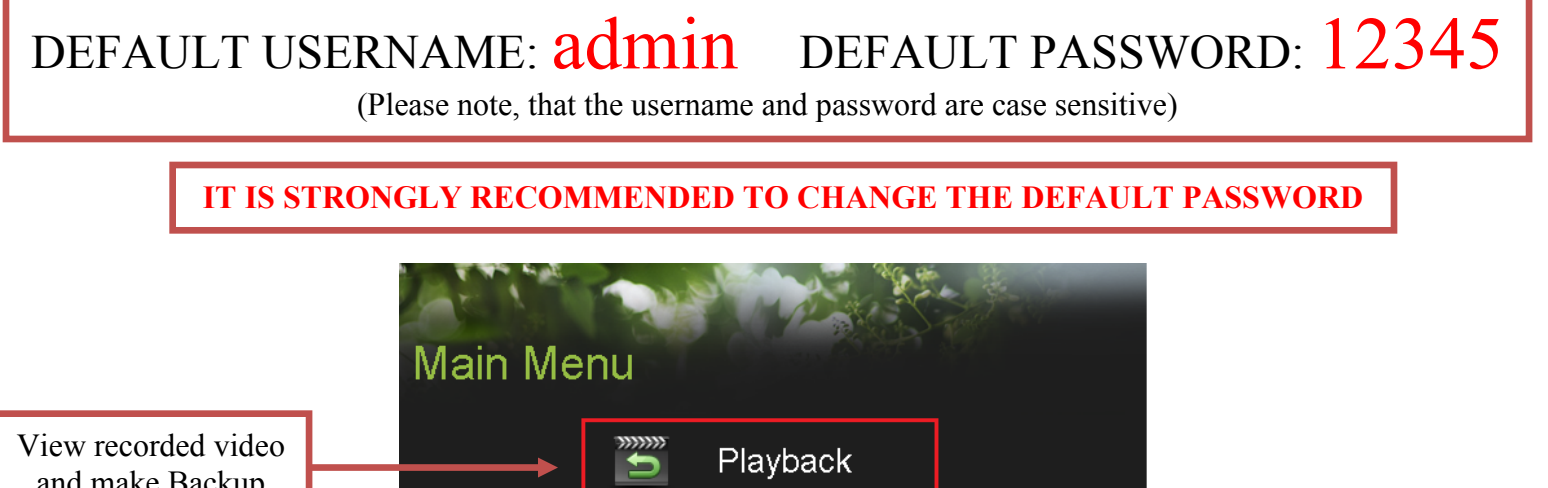

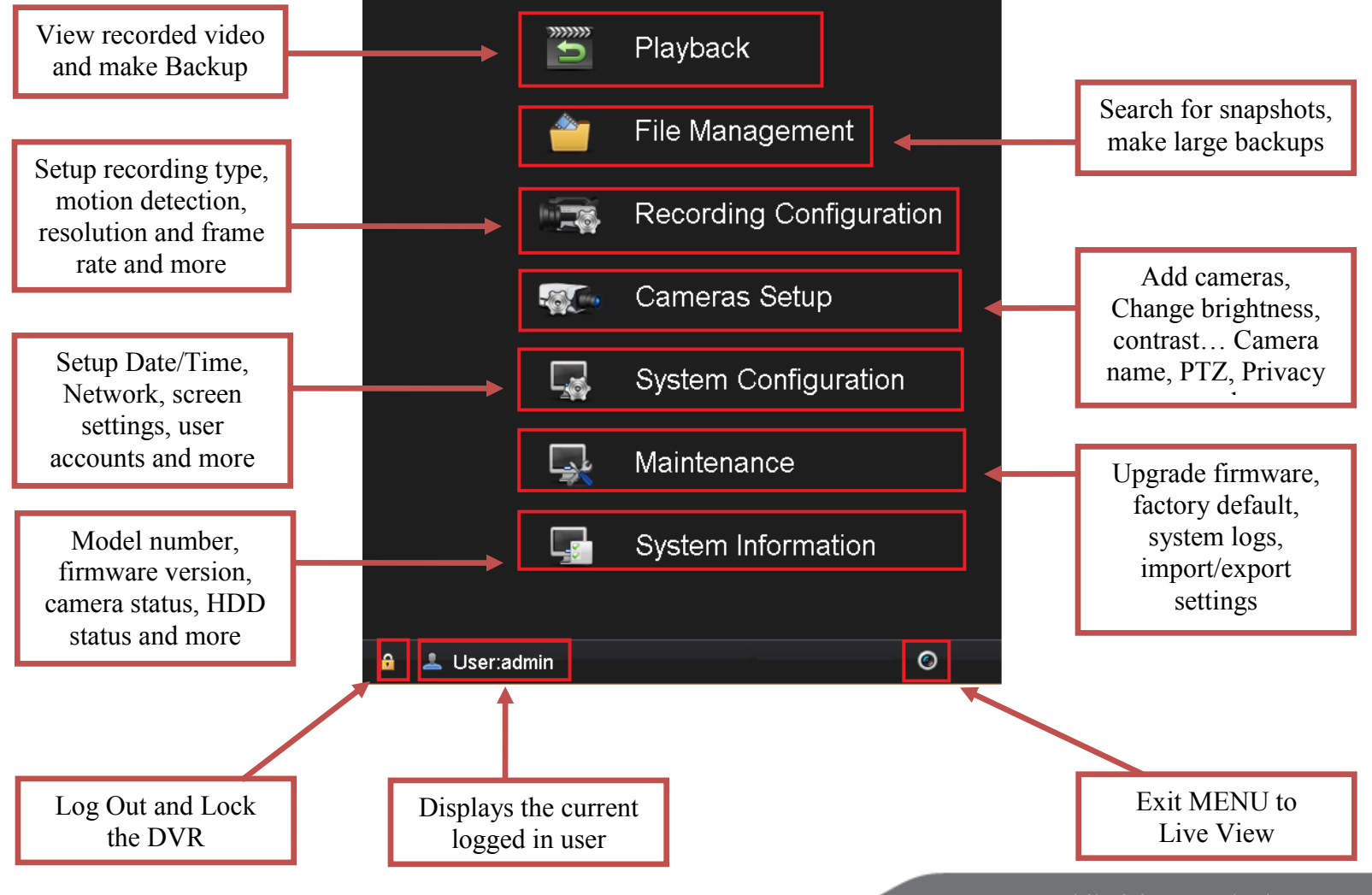

www.hikvision.com/en/us

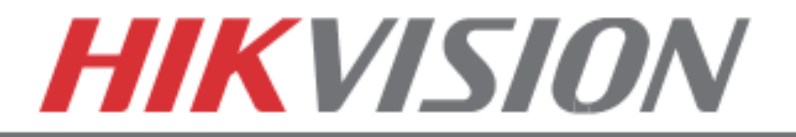

# **3. FORMATTING THE HARD DRIVE**

### **FORMATTING THE HARD DRIVE**

 If the Hard Drive (HDD) is not formatted (initialized), the DVR will begin to beep. The beeping will continue until the HDD is formatted. To format the HDD, go to:

**"MENU" > "SYSTEM CONFIGURATION" > "HDD" Select the HDDs that need to be formatted, and press "INIT"**

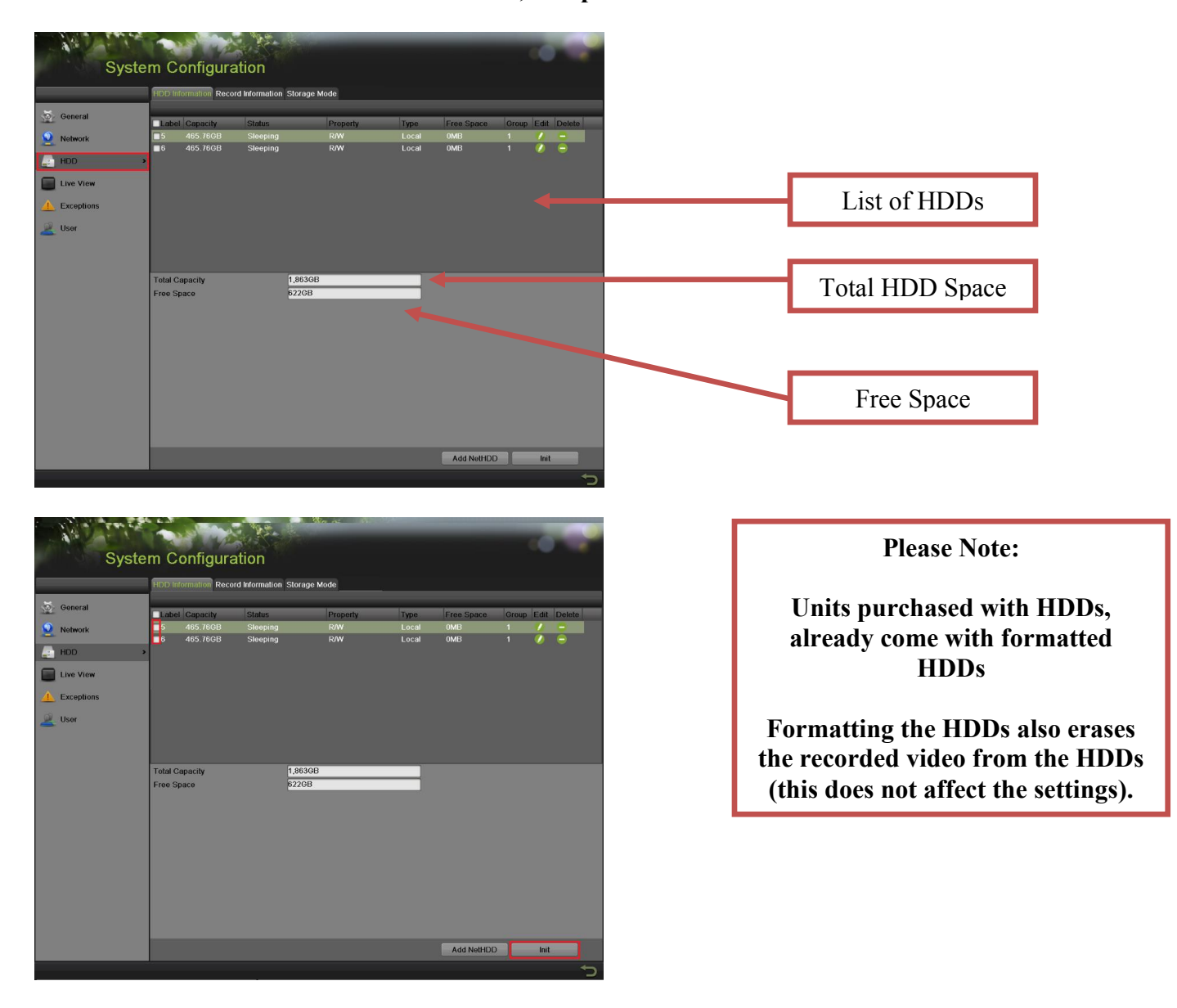

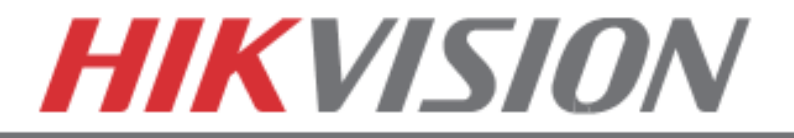

### **4. SETING UP DATE/TIME**

### **DATE AND TIME SETUP**

To setup the Time and Date on a DVR, please go to:

**"MENU" > "SYSTEM CONFIGURATION" > "GENERAL"**

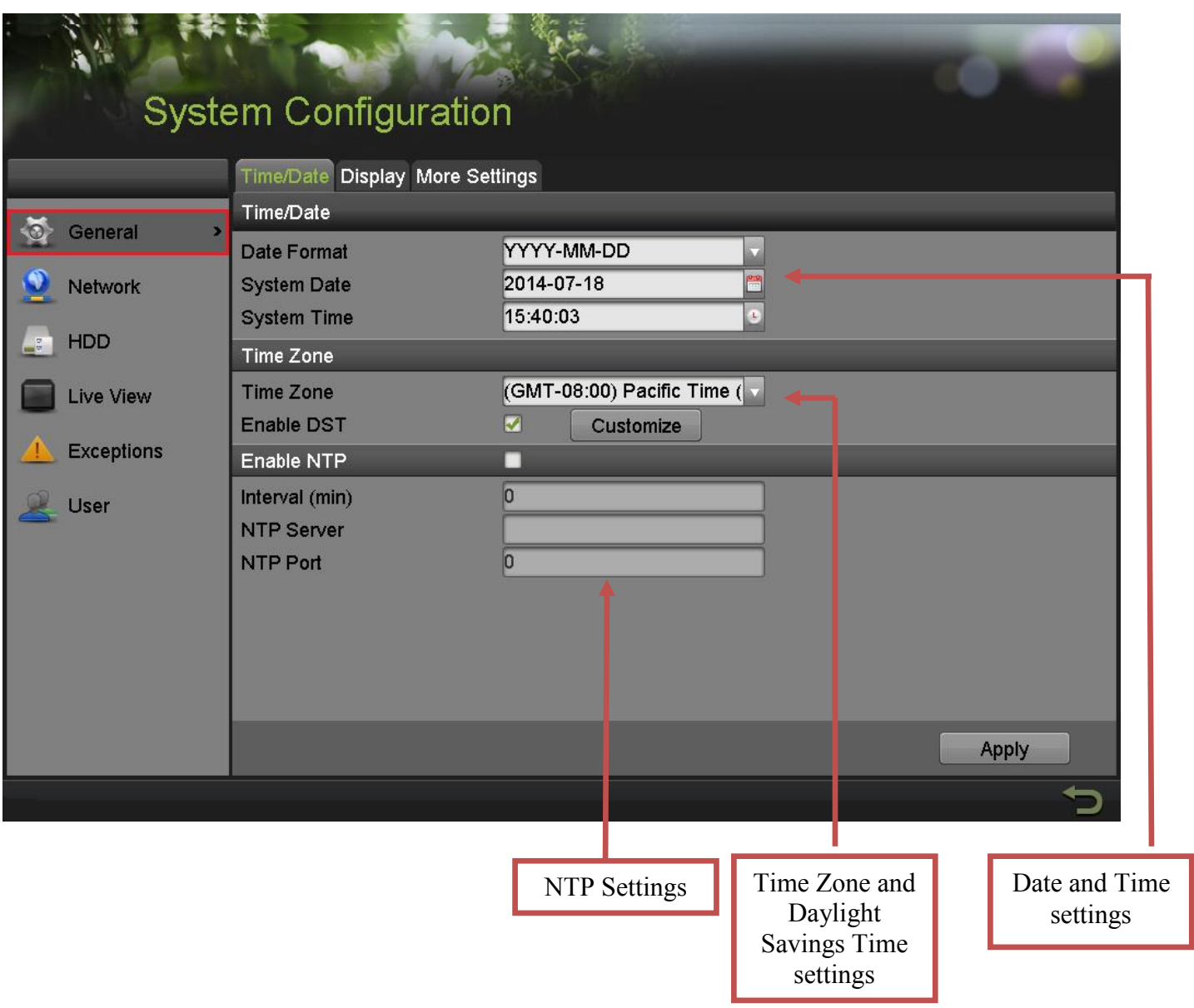

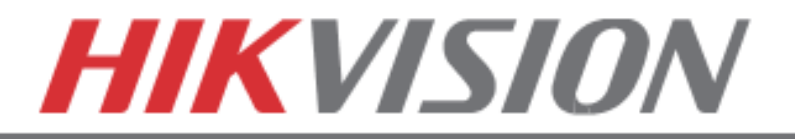

# **5. SETTING UP THE NETWORK**

### **SETTING UP NETWORK ACCESS**

Networking a DVR requires 3 steps:

- 1. Assign an **IP address, Default Gateway, Subnet Mask, and a DNS server (Please note: DNS, not DDNS)** to the DVR
- 2. Forward the appropriate ports on the router **(Port Forwarding)**.
- 3. Register **DDNS** (DDNS registration is required only if the public IP address is Dynamic).

To assign an **IP ADDRESS**, go to **"MENU">"SYSTEM CONFIGURATION">"NETWORK"**

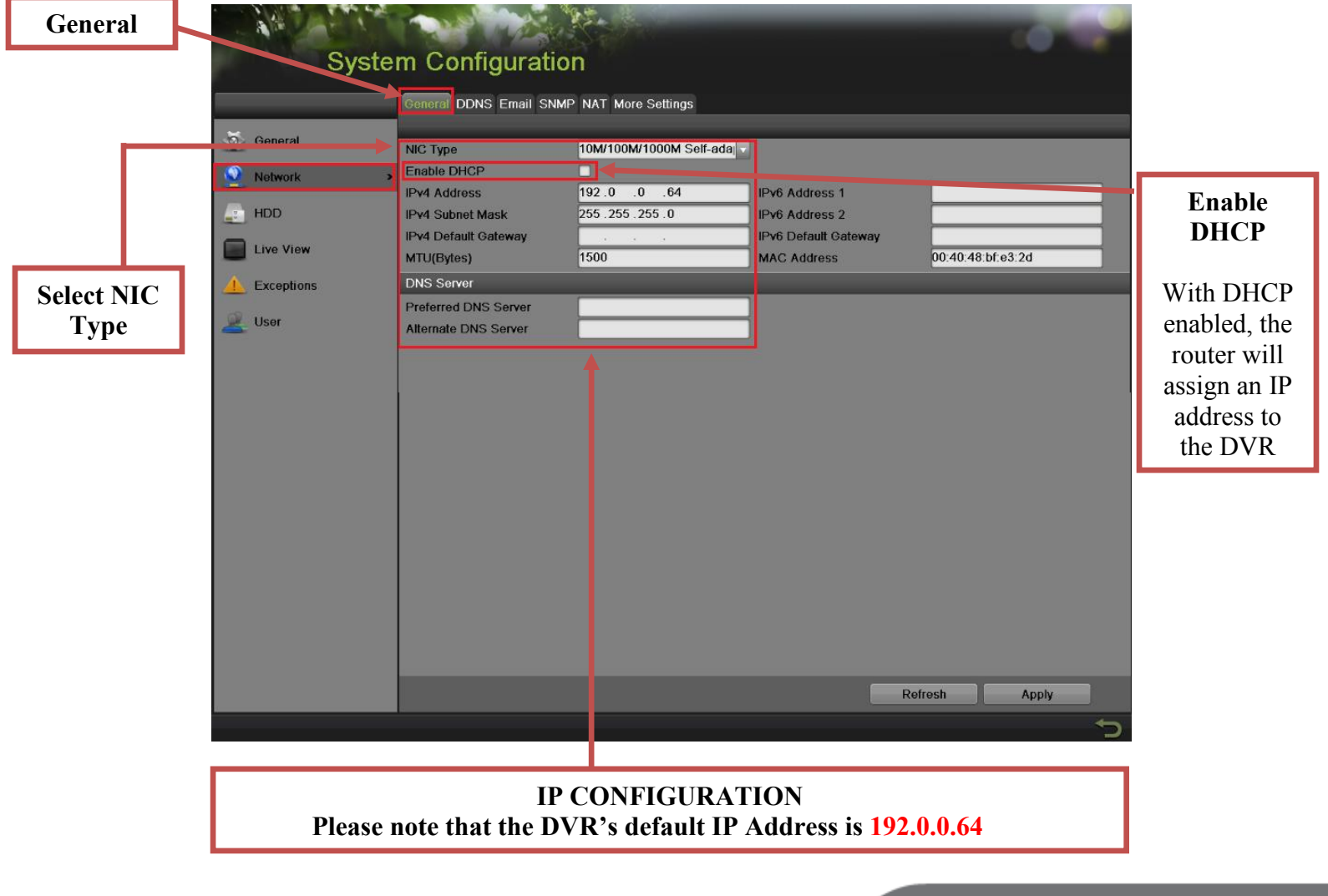

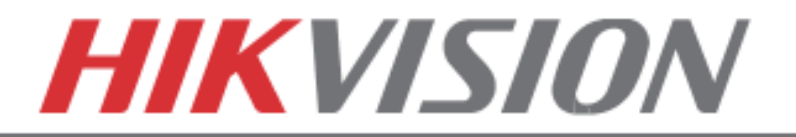

### **SETTING UP NETWORK ACCESS**

After assigning the IP information, click on the **"MORE SETTINGS"** tab

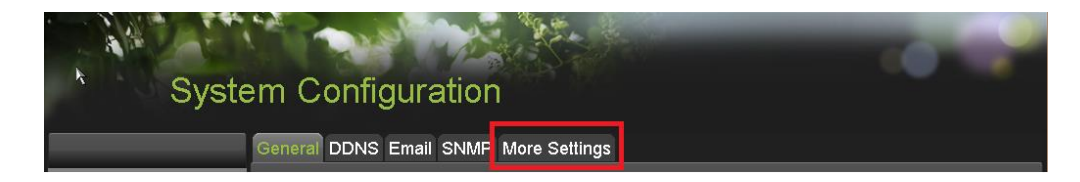

The **"MORE SETTINGS"** tab contains the ports that need to be forwarded for remote access

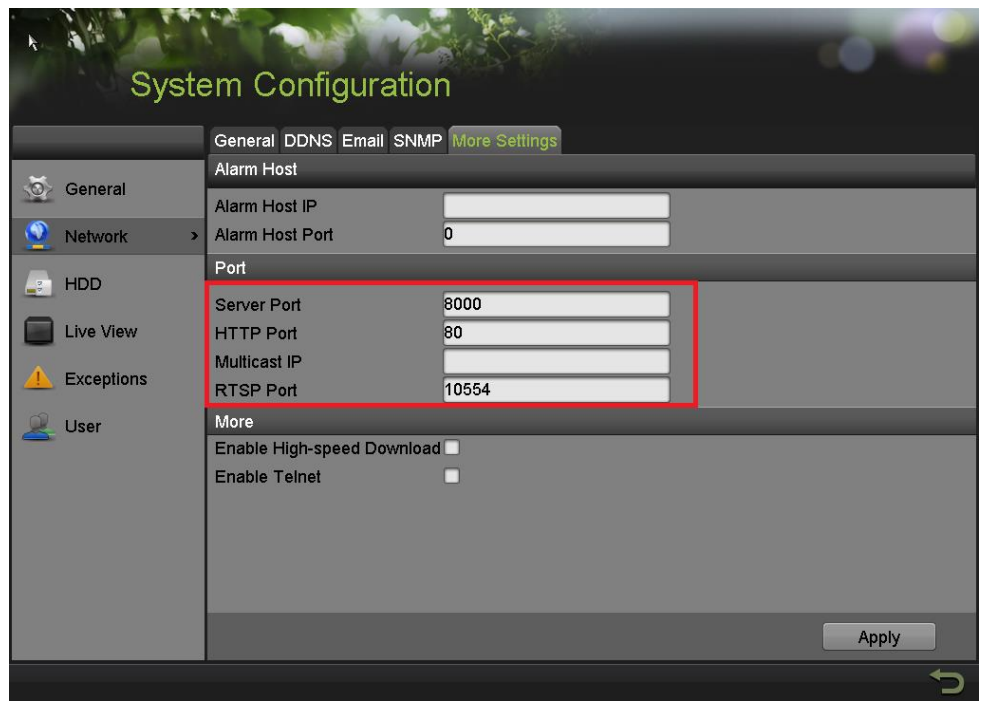

 The **SERVER PORT** is responsible for the **MOBILE APP** and **CLIENT SOFTWARE** log-in. The **HTTP PORT** is responsible for **WEB BROWSER** log-in. The **RTSP PORT** is responsible for **VIDEO/AUDIO STREAMING**.

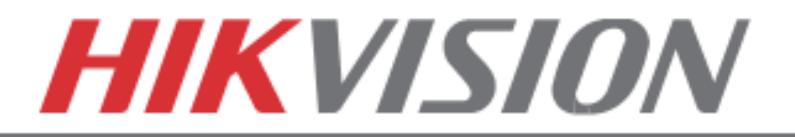

### **SETTING UP NETWORK ACCESS**

 The **HTTP PORT** and the **SERVER PORT** can be changed if desired, in order to avoid conflicts with the **ISP** or the existing network configuration.

### **PORT FORWARDING**

 After assigning the IP information to the DVR, connect a computer to the same router that the DVR is connected to (wired connection is recommended, to avoid complications). Log into the **ROUTER**, and proceed with **PORT FORWARDING**.

 For **PORT FORWARDING** assistance contact the Internet Service Provider **(ISP)**, or the router manufacturer. Also refer to [www.portforward.com](http://www.portforward.com/) for port forwarding step by step instructions. Please be aware, that Hikvision USA is not associated with [www.portforward.com,](http://www.portforward.com/) and not responsible for any activity between the user and [www.portforward.com.](http://www.portforward.com/) Please refrain from downloading any software from the abovementioned website.

Proceed to the **"ROUTERS"** section for step by step instructions.

### **DDNS SETUP**

 DDNS registration has been made more user friendly, and takes only a few seconds to complete. The legacy units require user registration on [www.hik-online.com.](http://www.hik-online.com/) This step is no longer needed.

Click on the DDNS tab

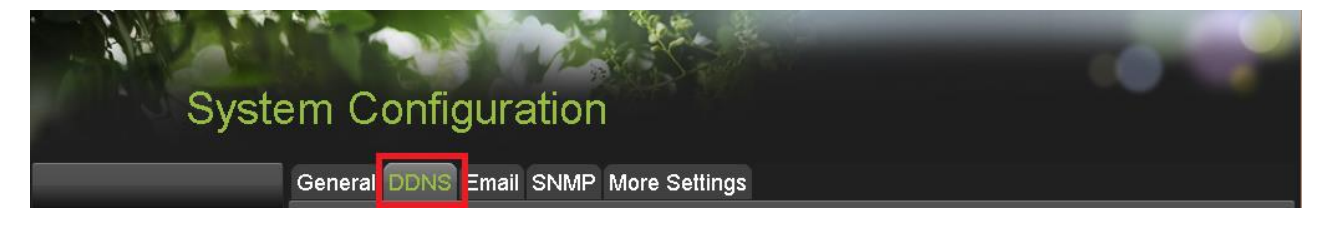

#### In the **DDNS** tab:

- a. Enable DDNS
- b. Change the **DDNS TYPE** to **HiDDNS** (in some cases **HkDDNS**)
- c. Make sure that the **SERVER ADDRESS** is set to [www.hik-online.com](http://www.hik-online.com/)
- d. Create a **DEVICE DOMAIN NAME** (the domain name CANNOT contain **spaces, special characters and/or upper case letters**

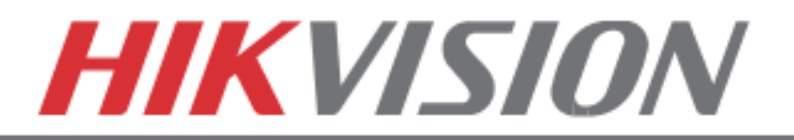

### **SETTING UP NETWORK ACCESS**

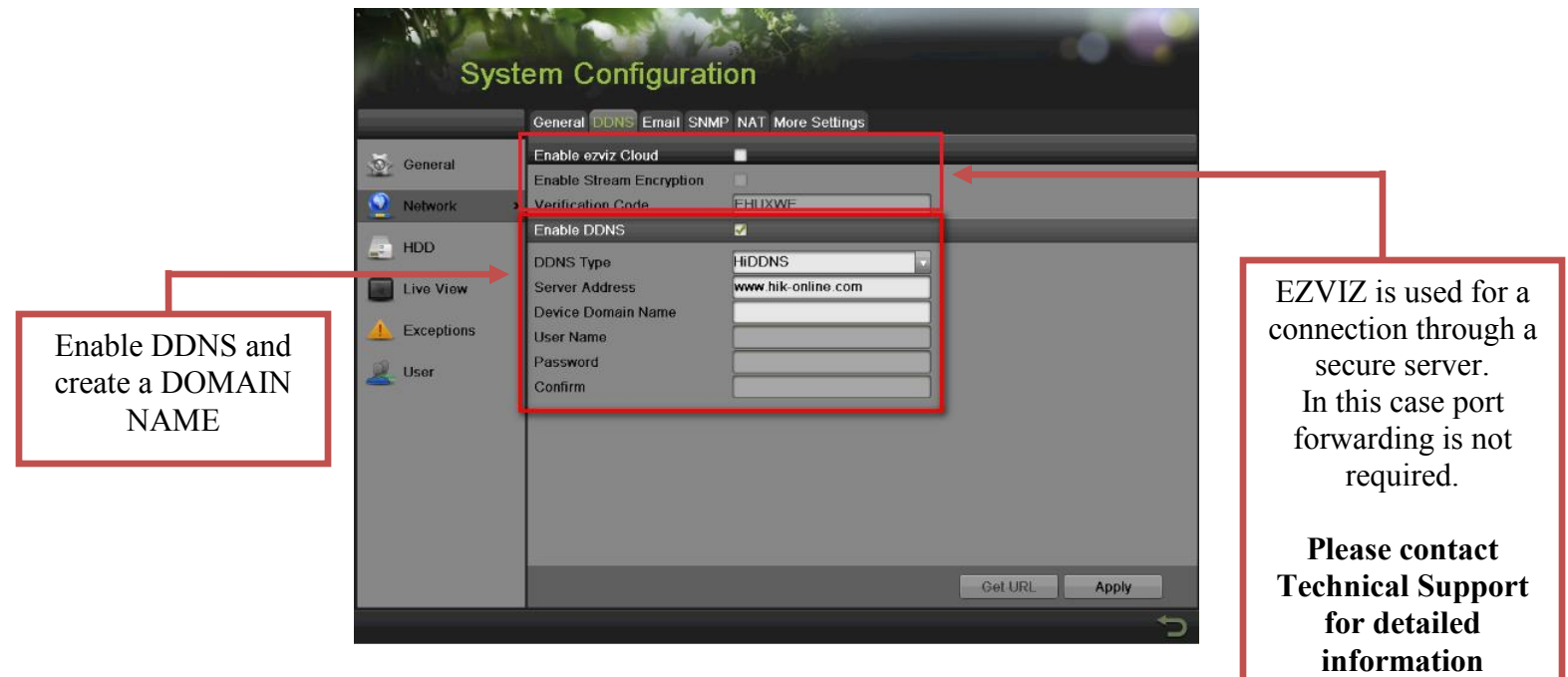

After the changes have been made, presses **"APPLY".** A **"SUCCESS"** message will pop up

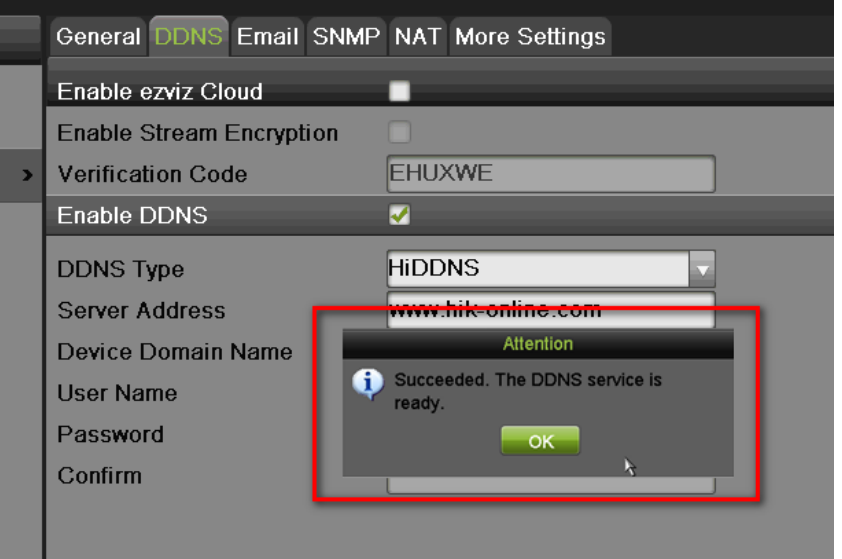

If the Domain Name does not meet the acceptable criteria, and/or is already registered, an error message will appear (The domain name cannot contain upper case characters, begin with a number, spaces, special characters...).

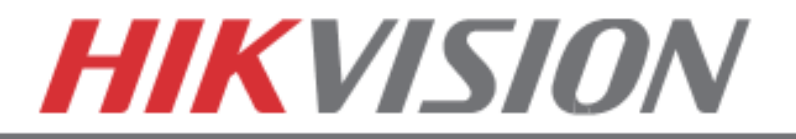

### **6. ADDING IP CAMERAS**

 **ADDING IP CAMERAS**

Go to:

#### **"MENU">"CAMERAS SETUP"**

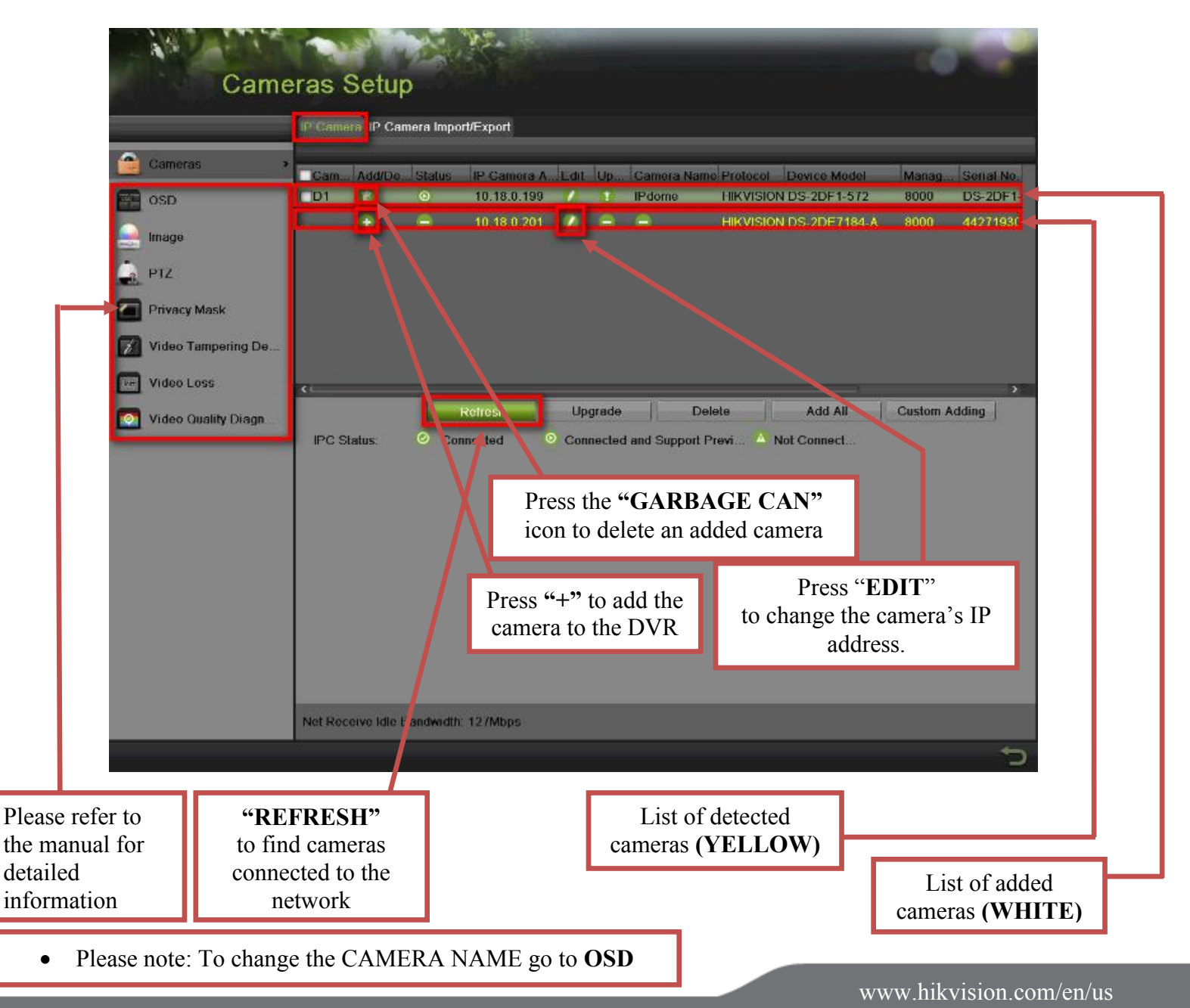

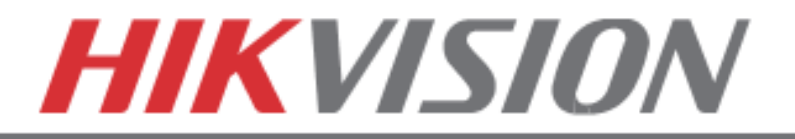

### **SETTING UP RECORDING**

#### Hikvision DVRs are defaulted to **CONTINUOUS RECORDING**.

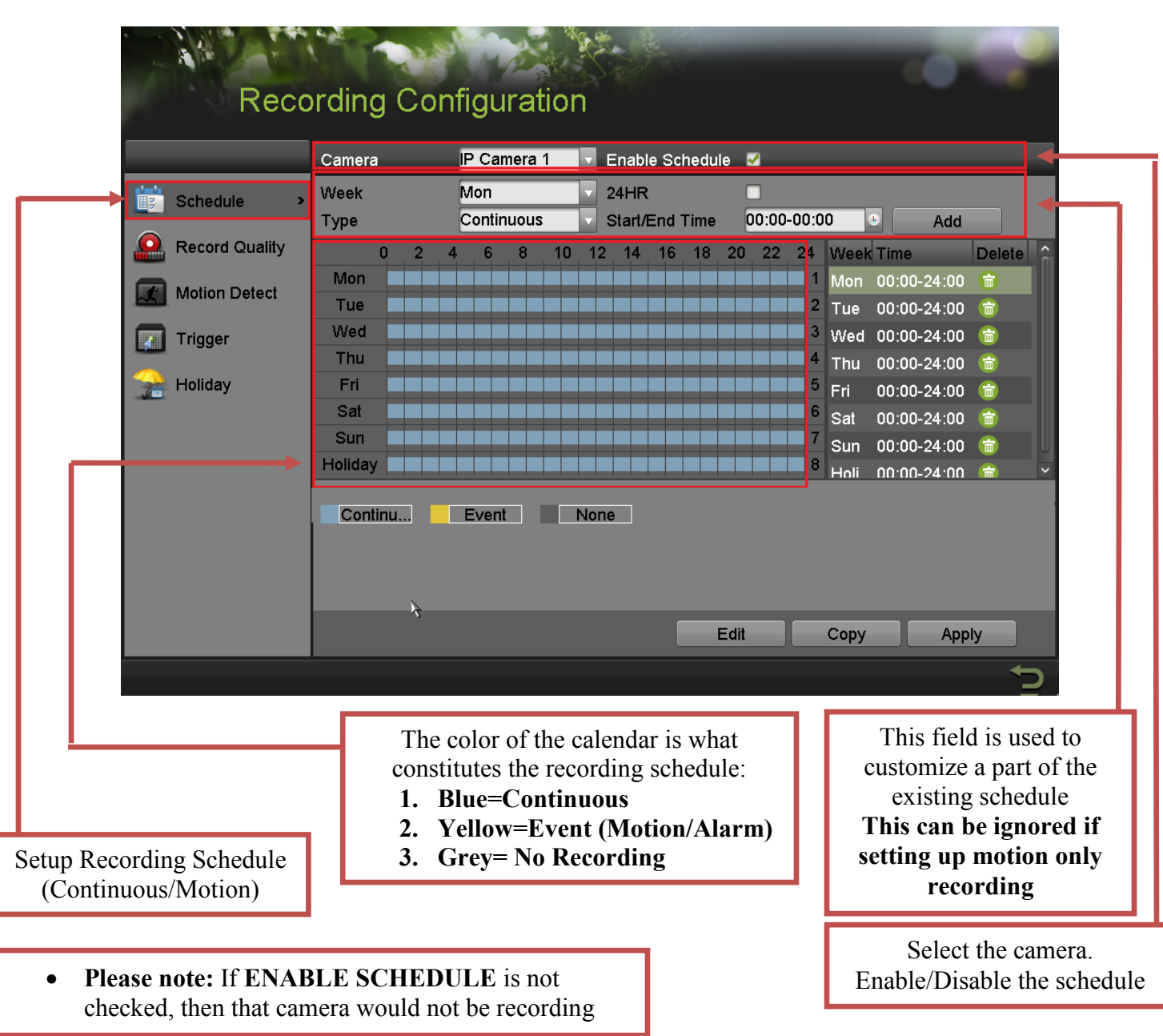

Please go to: **"MENU">"RECORDING CONFIGURATION"**

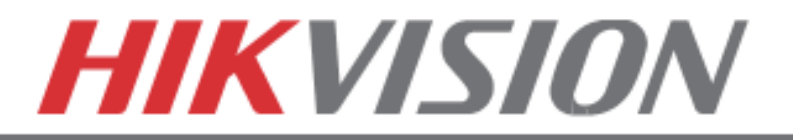

To set the DVR to **MOTION RECORDING**, go to:

- 1. "MENU">"RECORDING CONFIGURATION"
- 2. Click on the **"EVENT"** under the calendar (yellow). After this the mouse cursor will change to a **WAND**.
- 3. Select the calendar, and it will turn **YELLOW** (just like on a computer, click on the top-left corner of the calendar and drag to the bottom-right corner).
- 4. Press **APPLY.**

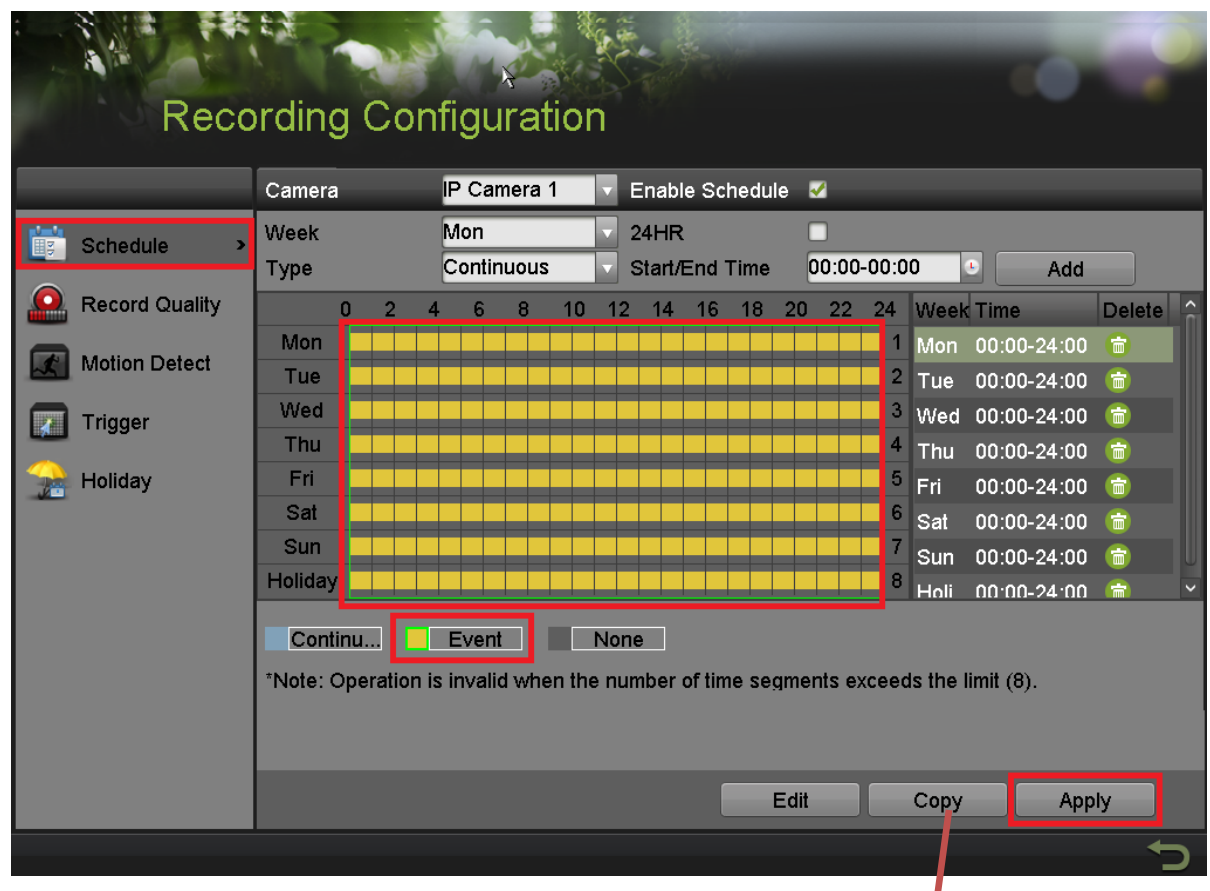

5. Press **COPY** to copy the new schedule to the remaining cameras.

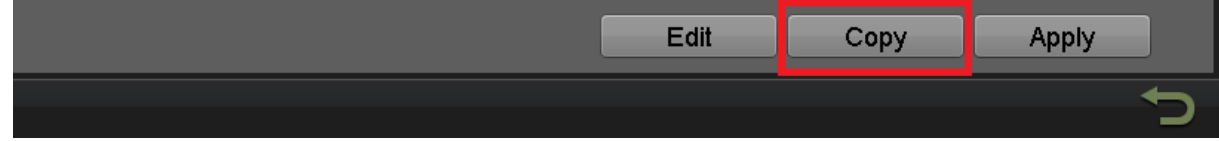

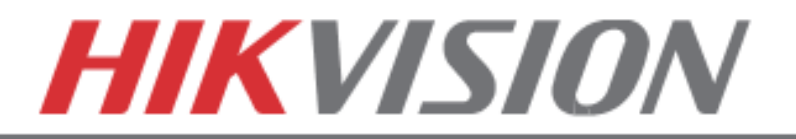

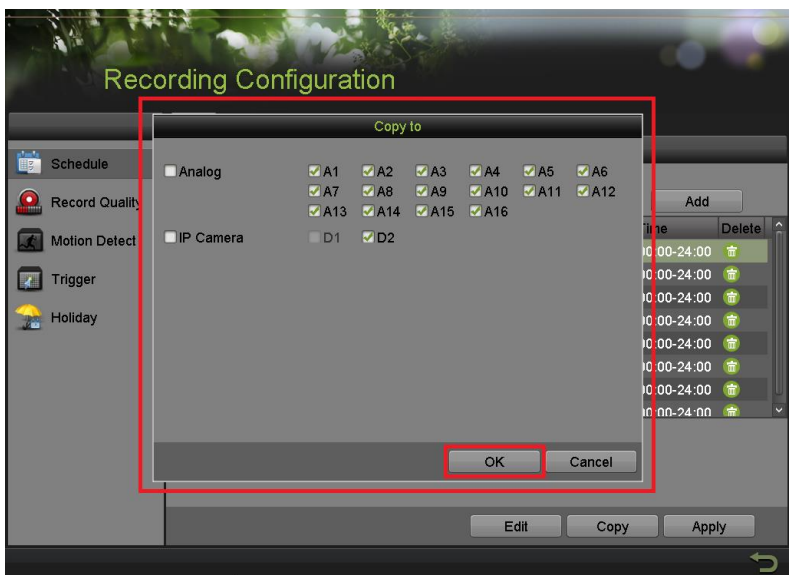

 After the recording has been set to **"EVENT RECORDING"** go to **"MOTION DETECT"** to set the motion detection for every camera. In this step, the **"COPY"** option is available only for analog cameras, the IP cameras need to be configured individually.

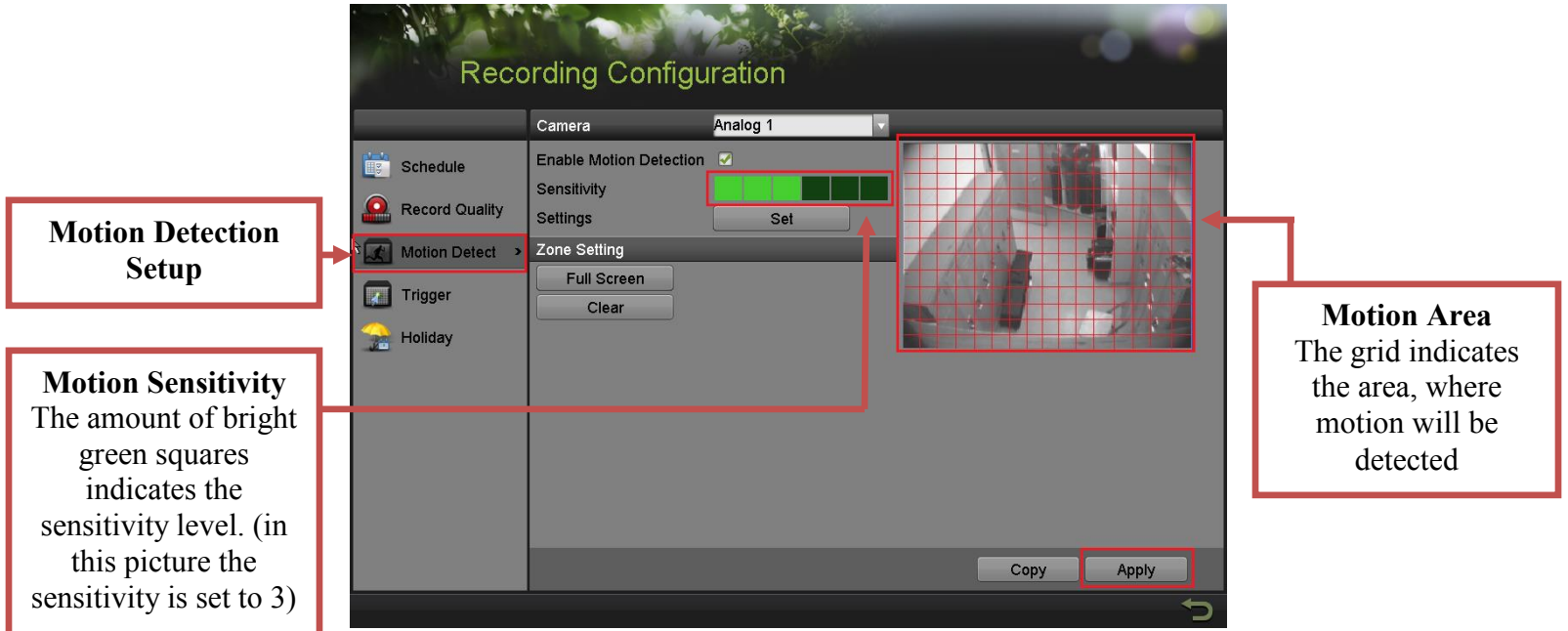

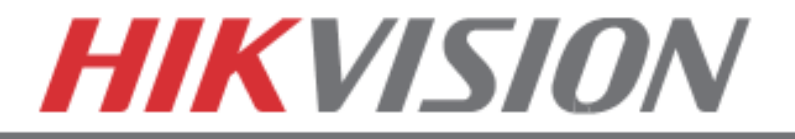

 To set the recording **RESOLUTION/FRAMERATE/BITRATE** settings, please go to: **"RECORD QUALITY"** in the **"RECORDING CONFIGURATION"** submenu

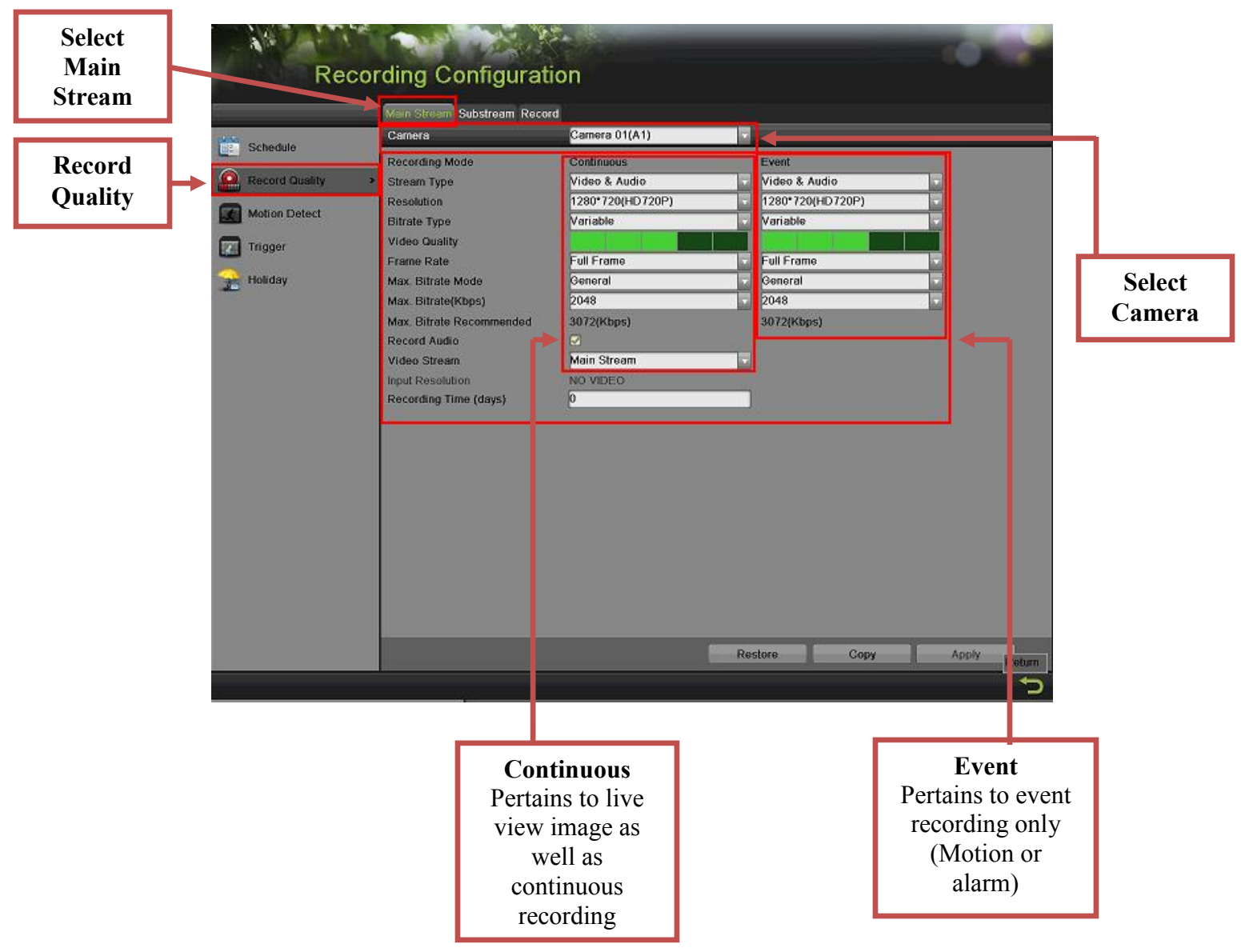

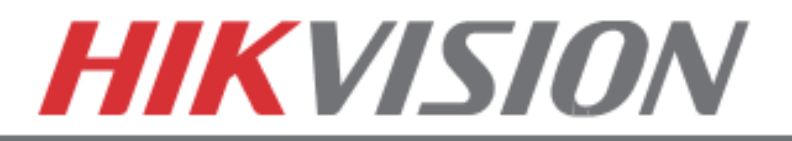

 **Stream Type** allows enable/disable the audio streaming from the cameras (if the camera does not have audio capabilities, then the **Stream Type** will only have **Video** option)

**Resolution** allows setting of the recording resolution

 **Bitrate Type** allows the DVR to save HDD space when set to **Variable** (Available choices: **Variable** and **Constant**)

 **Video Quality** adjusts picture clarity (**medium setting (3 green squares)** is recommended. Medium setting is the balance between good picture and saving HDD space).

 **Frame Rate** allows setting of the recording frame rate (**12-15 fps** is recommended to save HDD space and not to have a "choppy" image)

 **Max Bitrate Mode** allows choosing between preset bitrate values and customizing the values (**General** setting is recommended)

**Max Bitrate (KBPS)** is the chosen bitrate for streaming the video

 **Max Bitrate Recommended** is the DVR's recommended bitrate according to the parameters set above.

 **Record Audio** allows turning the audio recording on or off (for IPC, this option is only available if the camera has a microphone connected to it)

 **Video Stream** allows changing the recording stream between **Main Stream** and **Sub Stream** (this step requires a restart).

**Input Resolution** shows the resolution of video stream from camera.

**Recording Time(days)** shows how much time left for recording, based on current HDD volume and recording paramters.

#### **Please refer to the table below for recommended recording parameters**

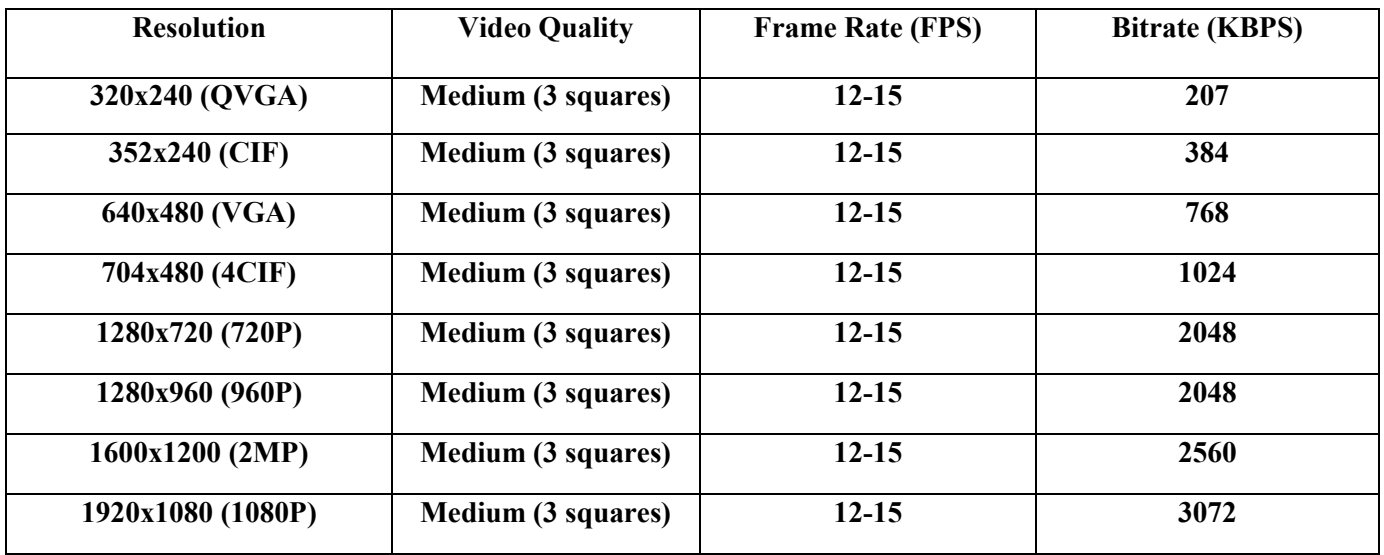

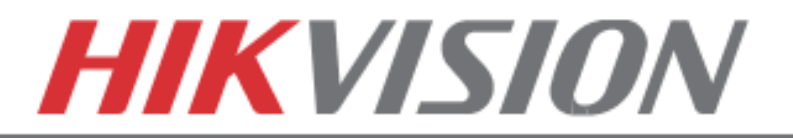

Last step in the recording setup is setting up the **Sub Stream**.

 The **Sub Stream** is used for streaming on mobile devices, as well as displaying multiple cameras on the local output

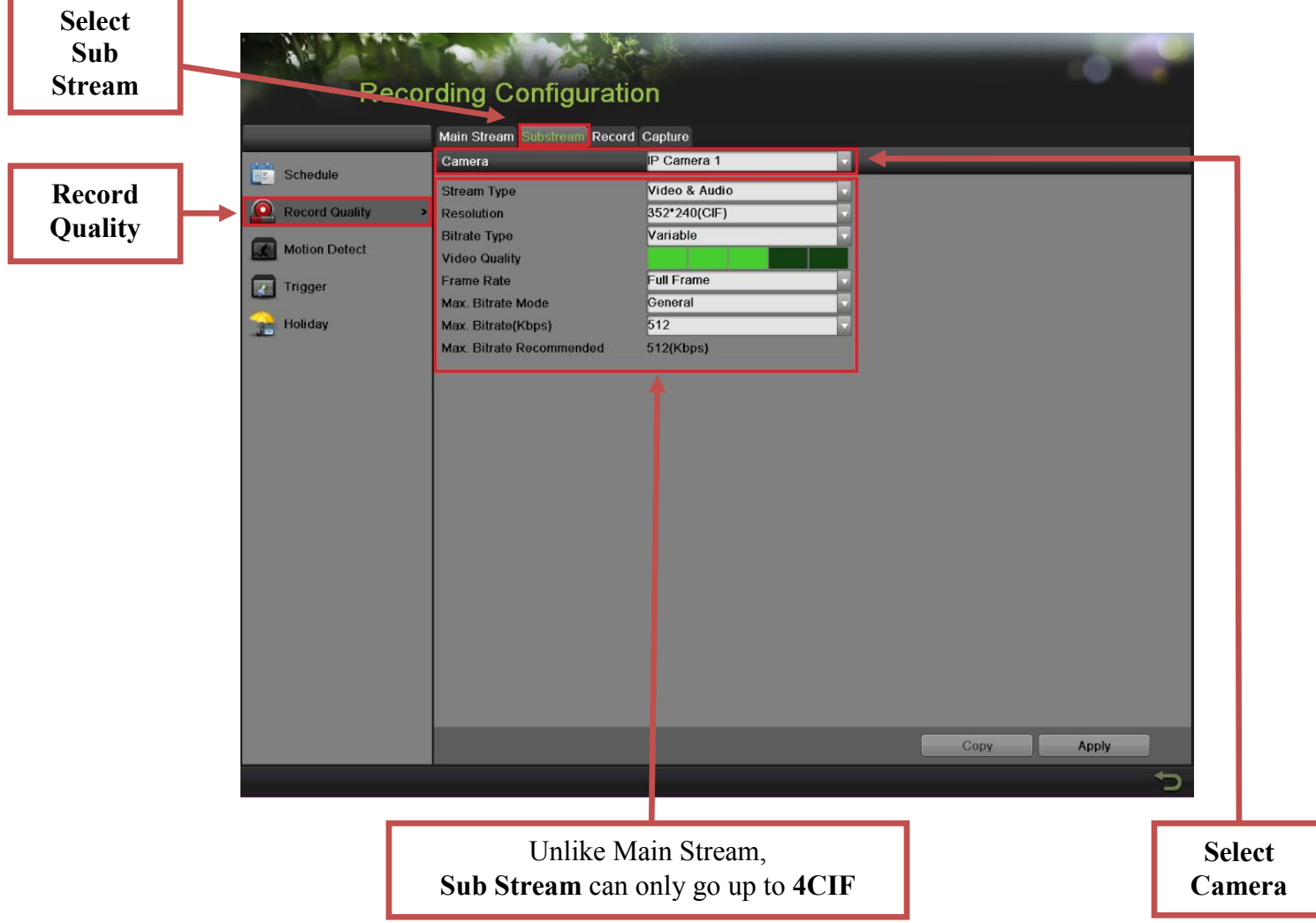

 **Please note:** If the upload speed is not sufficient, consider lowering the frame rate/bitrate/resolution for more fluent mobile app viewing.

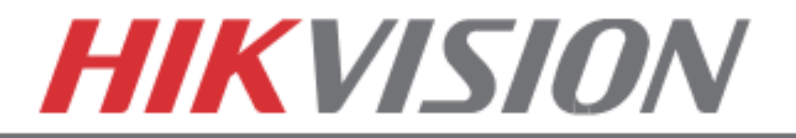

# **8. CONFIGURING THE MOBILE APP**

### **CONFIGURING THE MOBILE APP**

 All Hikvision DVRs, NVRs and IP Cameras can be accessed with **iVMS-4500 application.** The APP can be downloaded from the **APP STORE (iPhone/iPad), PLAYSTORE (Android)**. The app is also available for **WINDOWS MOBILE** devices (Nokia Phones and tablets).

 Download the app from the appropriate place and launch it. When the APP is launched for the first time, a tutorial screen will be displayed, and it can be easily skipped.

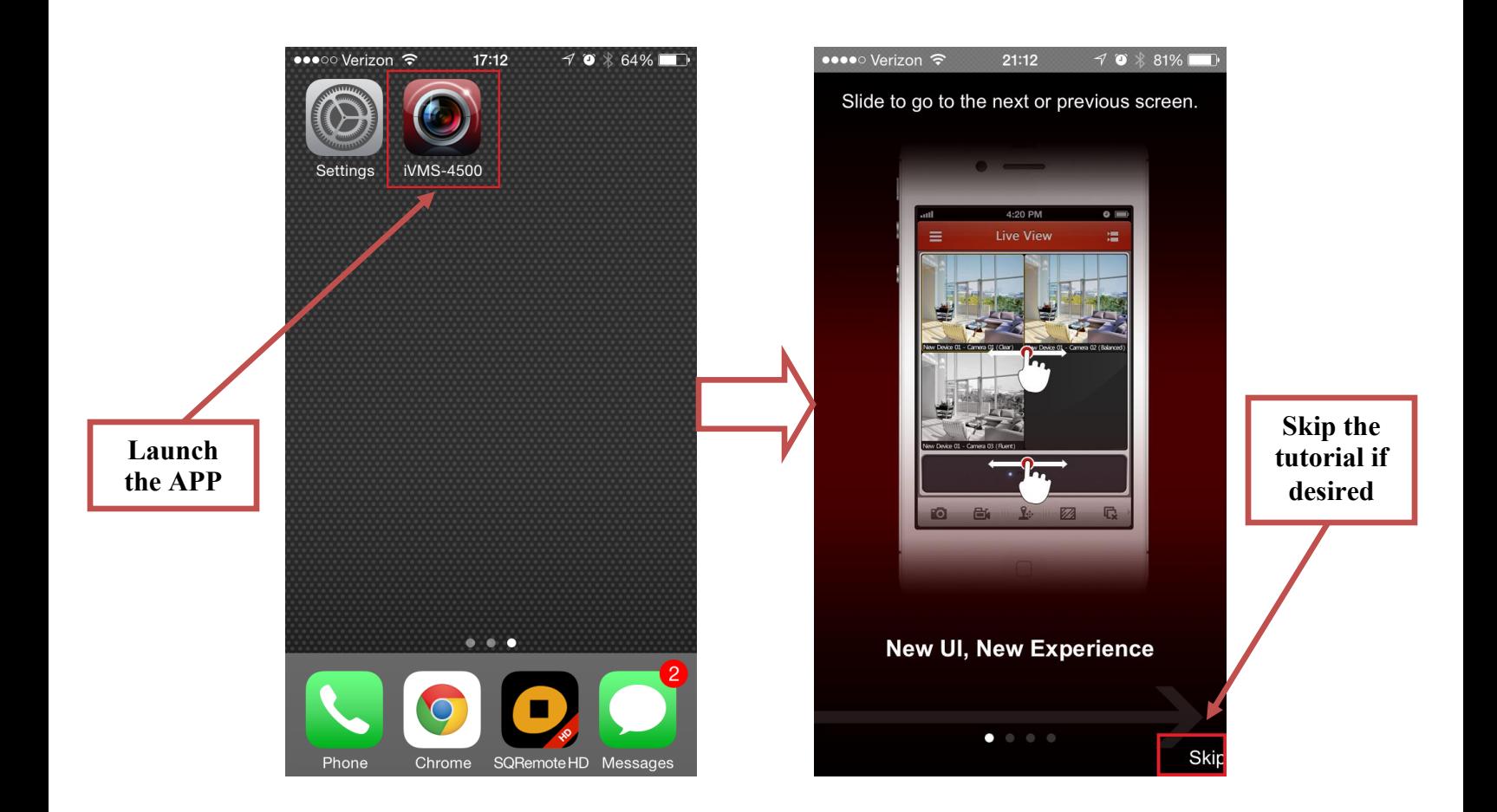

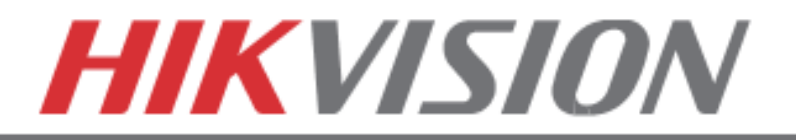

### **CONFIGURING THE MOBILE APP**

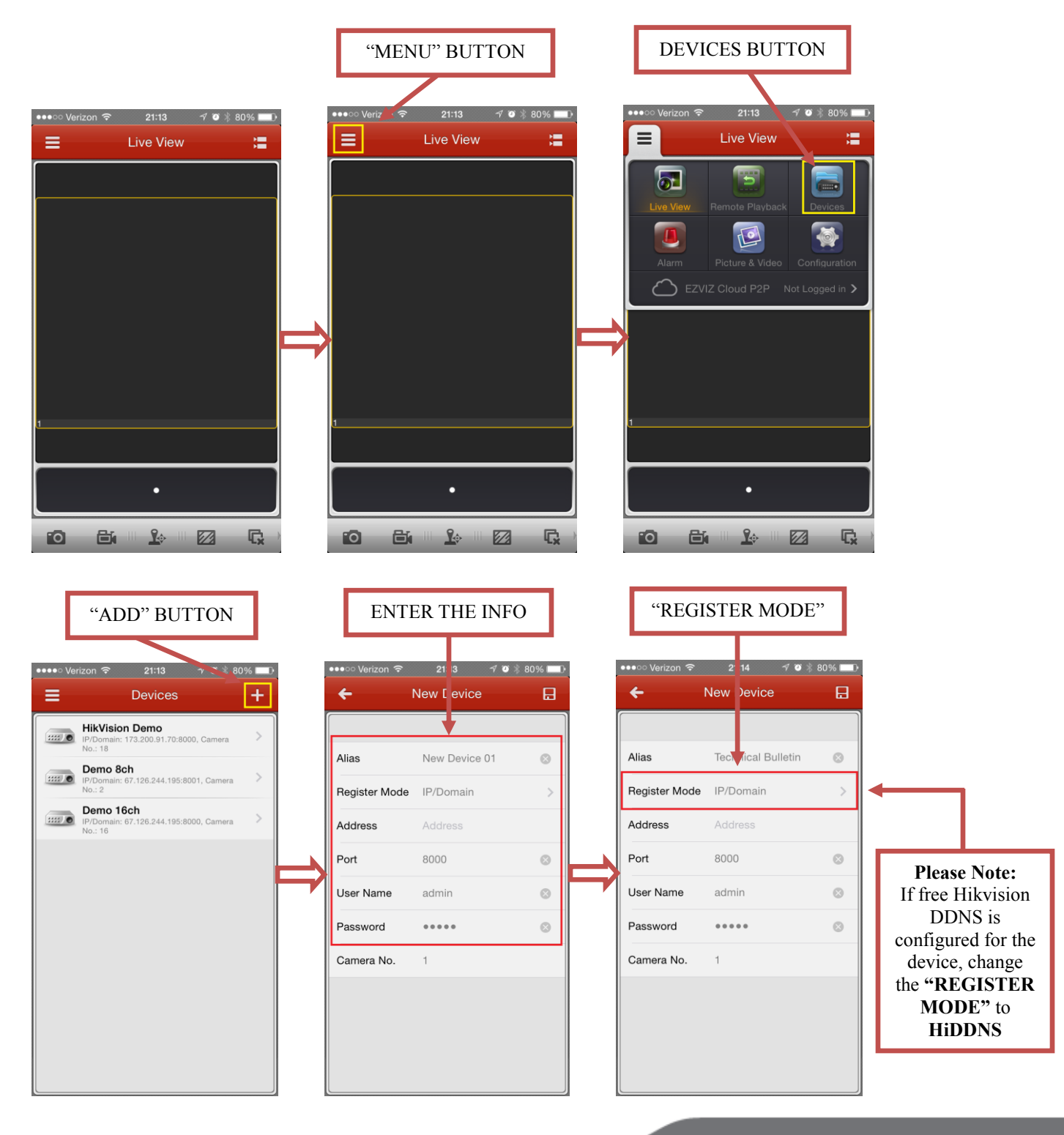

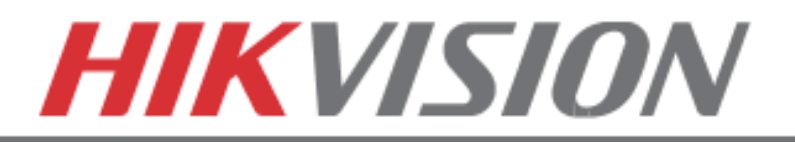

### **CONFIGURING THE MOBILE APP**

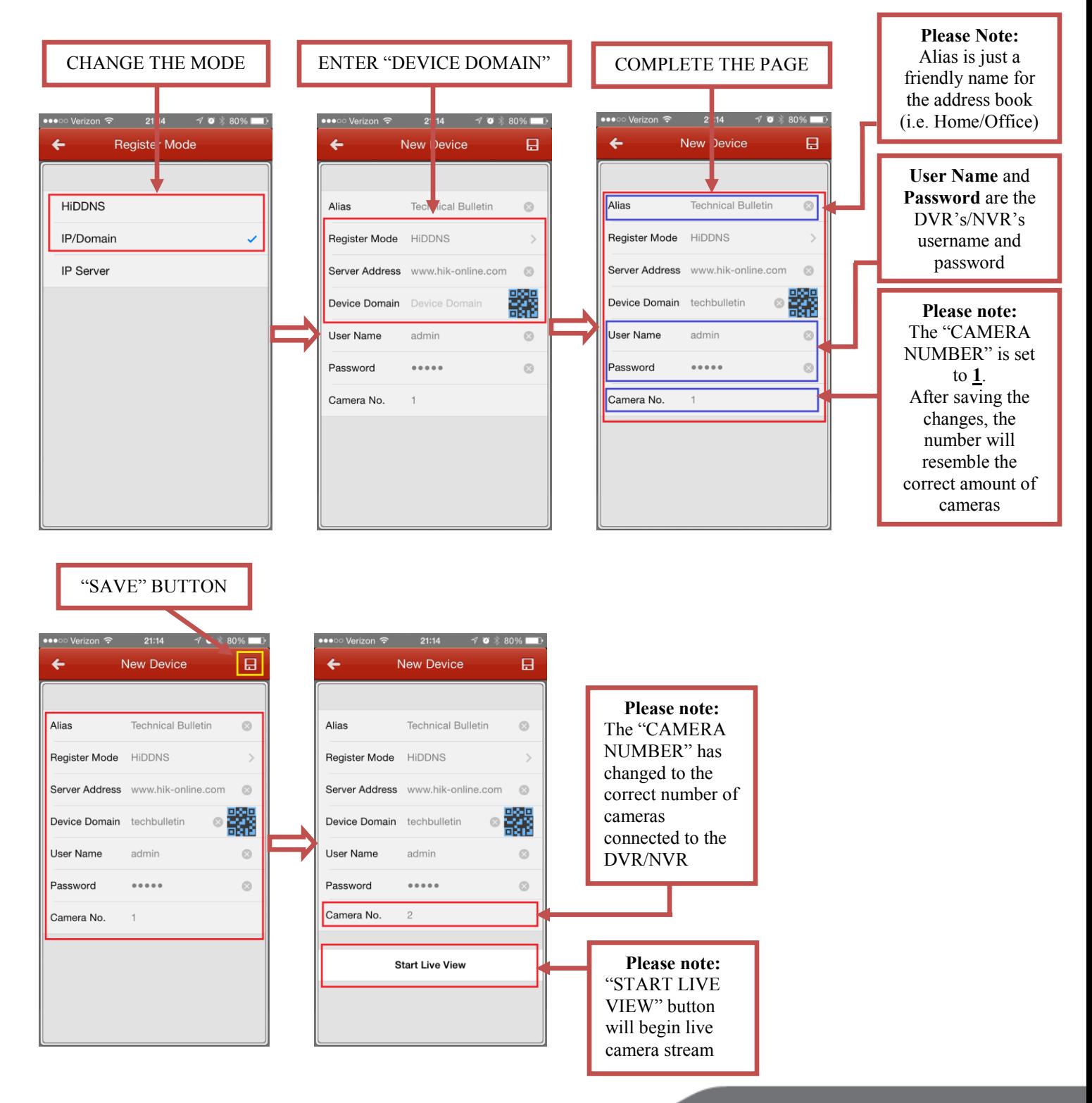

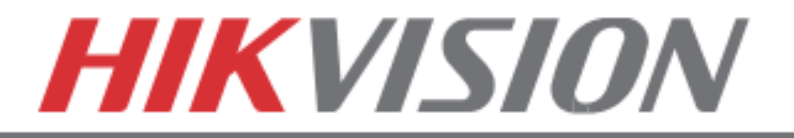

# **9. PLAYING BACK RECORDED VIDEO**

### **PLAYING BACK RECORDED VIDEO**

To initiate a **PLAYBACK**, go to **"MENU">"PLAYBACK"**.

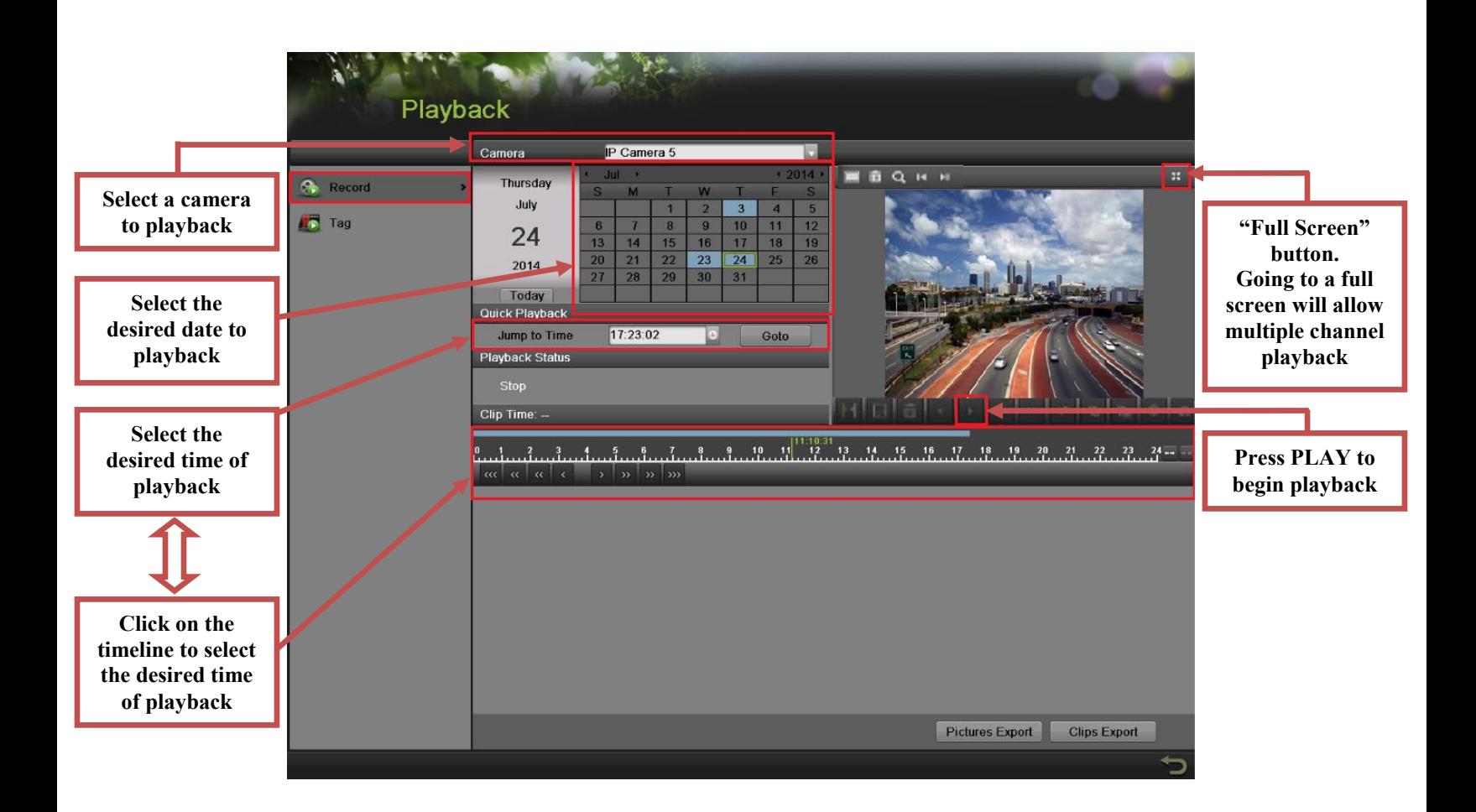

Steps to initiate **PLAYBACK**

- 1. Select the desired camera
- 2. Select the desired date. The days that contain recording will be highlighted on the calendar
- 3. Select the desired time using the Timeline or "Jump to Time" feature.
- 4. Press "PLAY"

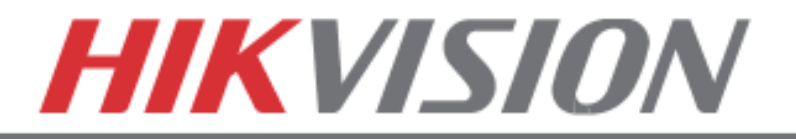

### **10. MAKING A BACKUP**

### **MAKING A BACKUP**

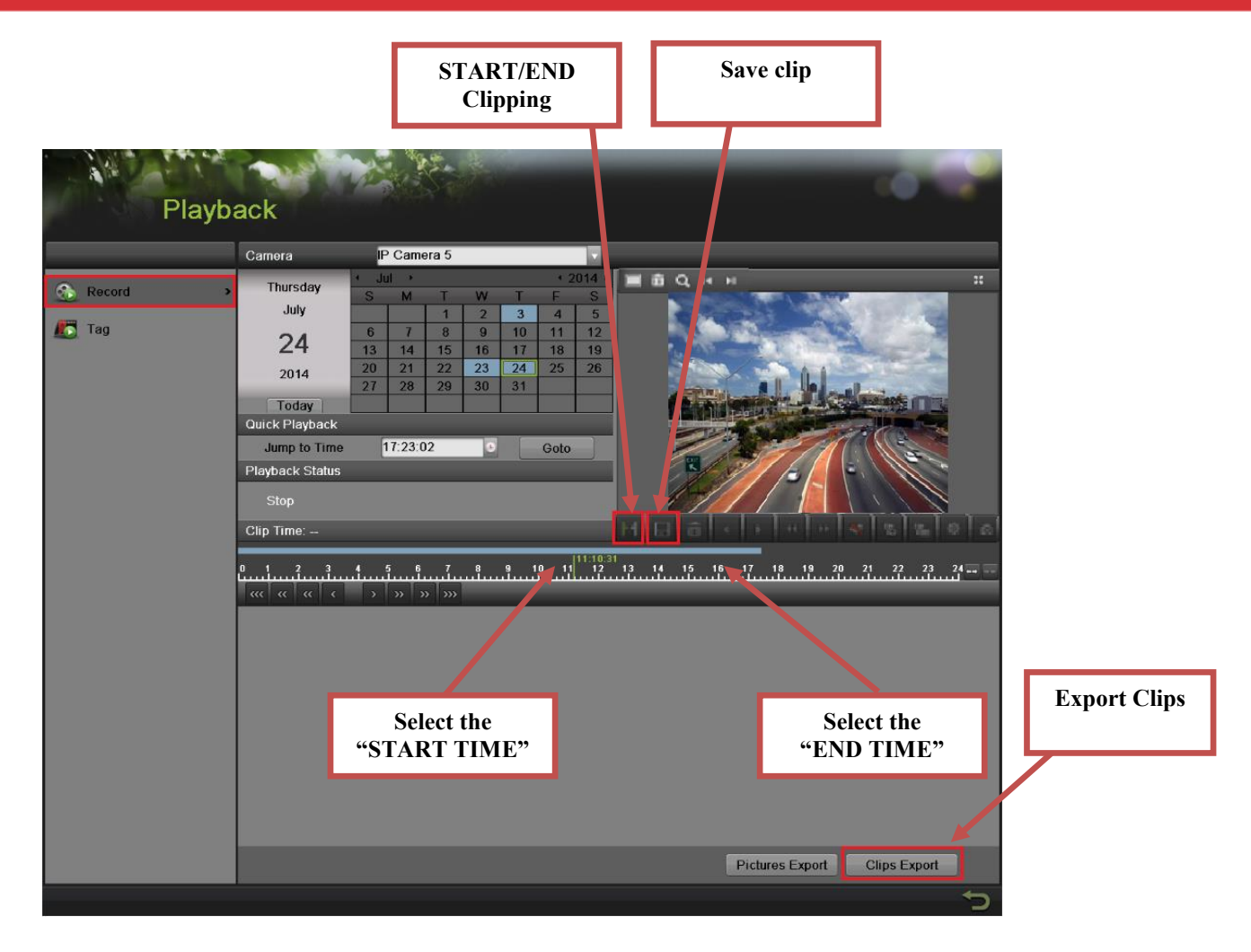

Steps to make a **BACKUP** of recorded video

1. Insert a USB FLASH Drive or a USB HDD into an available USB Port

- 2. Go to **"MENU">"PLAYBACK"**
- 3. Select the DATE and beginning time of the incident
- 4. Click **"START CLIPPING"**
- 5. Select the ending time of the incident
- 6. Click **"END CLIPPING"** (Same button as "Start Clipping")
- 7. Click **"SAVE CLIP"**
- 8. Repeat steps 1-7 as many times as required
- 9. Click **"CLIPS EXPORT"**

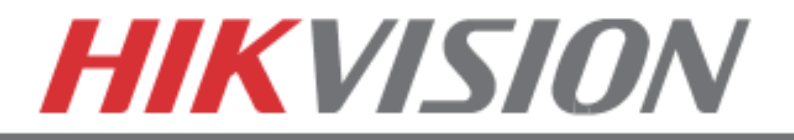

#### **MAKING A BACKUP**

After pressing **"CLIPS EXPORT"** a new window opens up containing all saved clips.

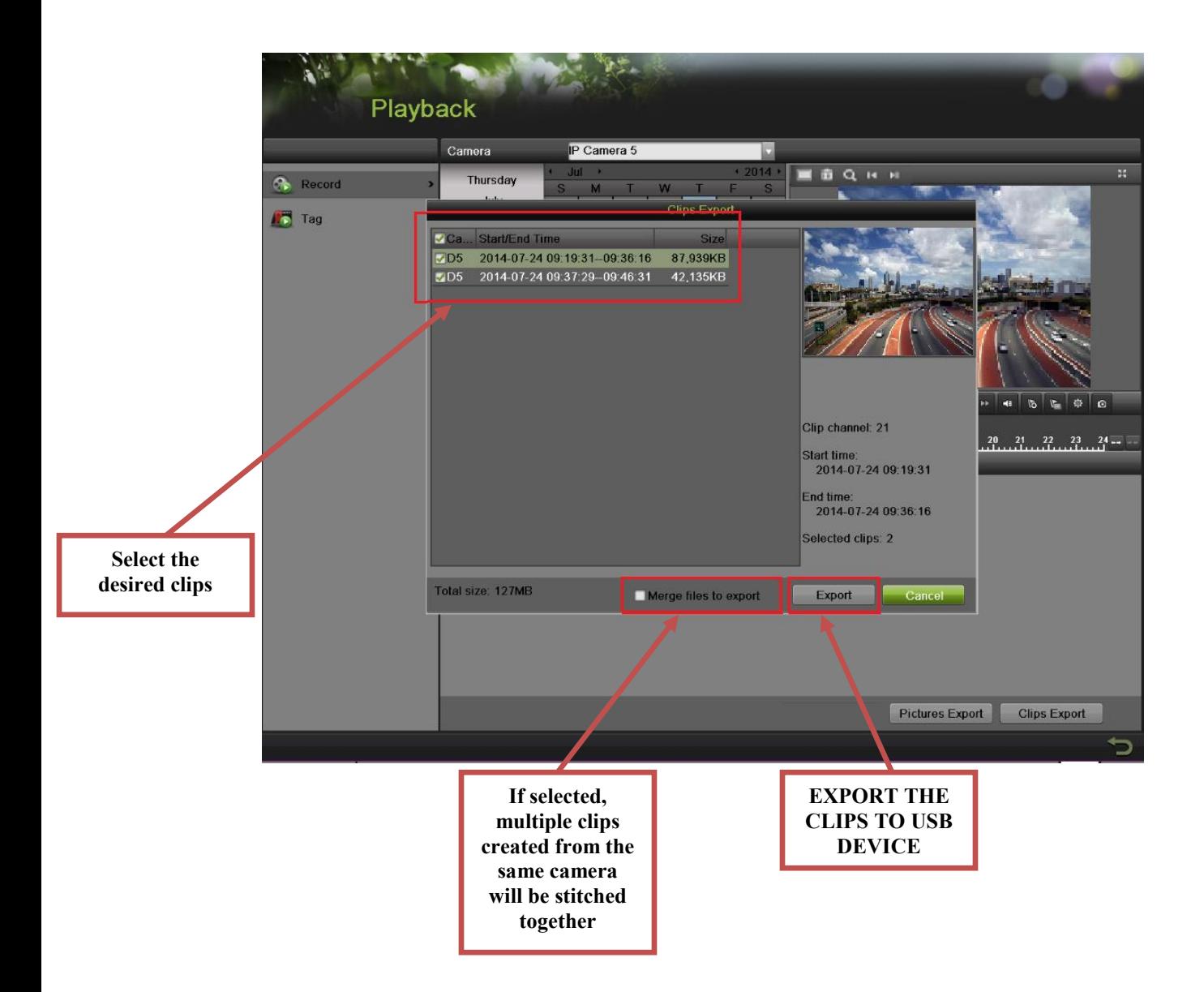

- 10. Select the desired clips
- 11. Press "EXPORT"
- 12. After the backup is complete, simply remove the USB FLASH Drive or the USB HDD.